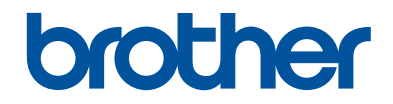

# **Referanseveiledning**

Korte forklaringer for daglige drift

# **MFC-J5930DW**

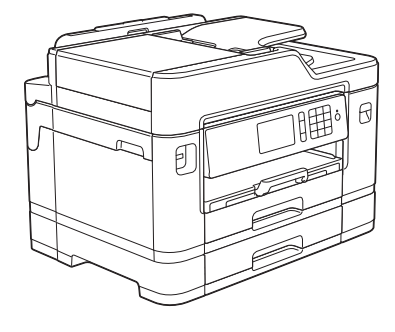

Brother anbefaler å holde denne veiledningen ved siden av din Brother maskin for rask referanse.

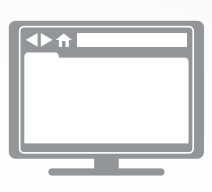

**Online brukerveiledning**

Denne *Referansehåndboken* inneholder grunnleggende instruksjoner og informasjon for Brother-maskinen For mer avanserte instruksjoner og informasjon, se *Online brukerveiledning*. [solutions.brother.com/manuals](http://solutions.brother.com/manuals/)

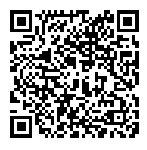

# **Brukermanualer og hvor du finner dem**

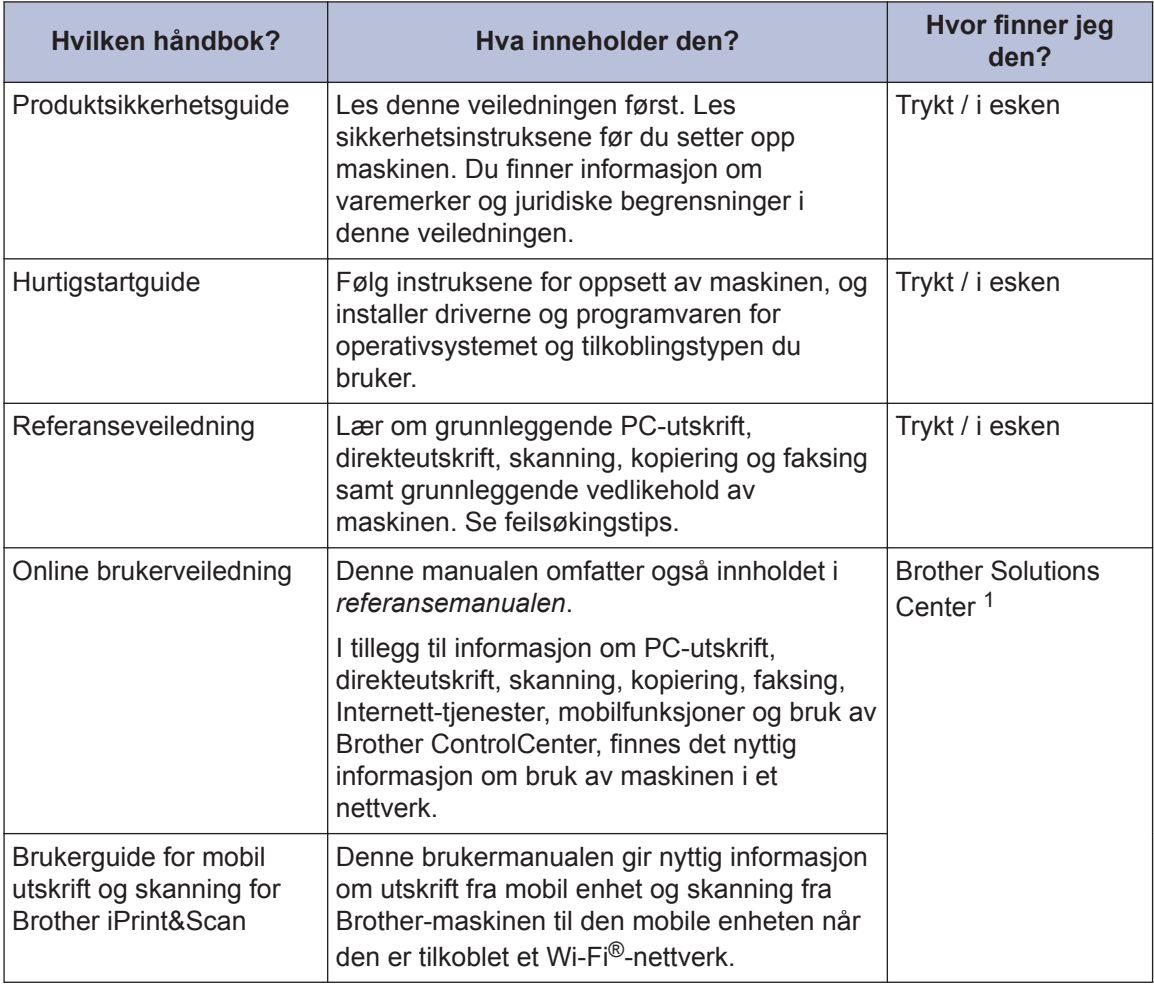

1 Besøk [solutions.brother.com/manuals.](http://solutions.brother.com/manuals/)

# **Generell informasjon**

# **Oversikt over kontrollpanelet**

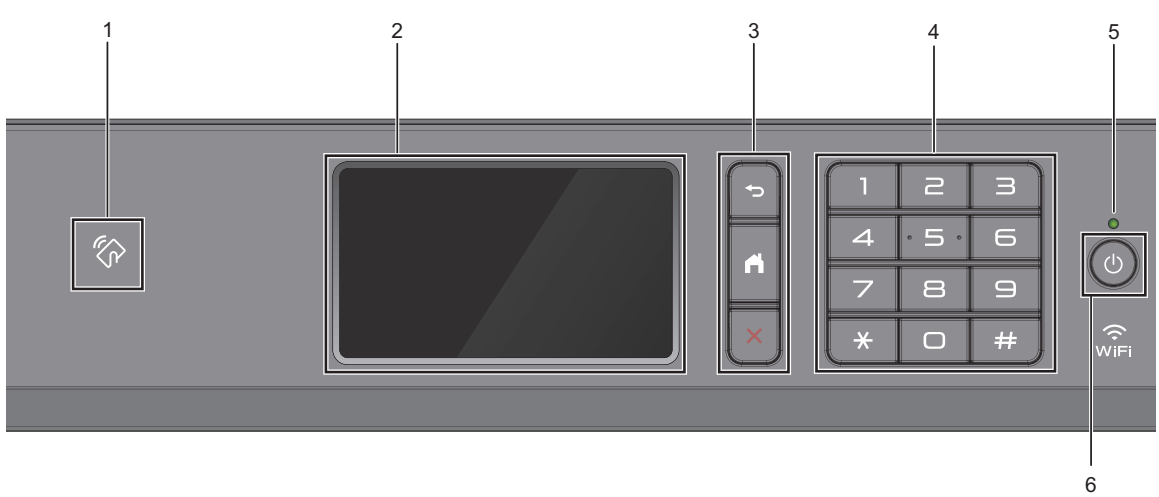

### 1. **WEC (Near Field Communication)-symbolet**

Du kan bruke kortautentifisering ved å berøre IC-kortet til NFC-symbolet på kontrollpanelet.

Hvis Android™-enheten støtter NFC-funksjonen, kan du skrive ut fra enheten eller skanne dokumenter til enheten på samme måte.

#### **2. Berøringsskjerm (LCD)**

**1**

Få tilgang til menyer og alternativer ved å trykke på dem på berøringsskjermen.

Juster vinkelen på kontrollpanelet ved å løfte det opp.

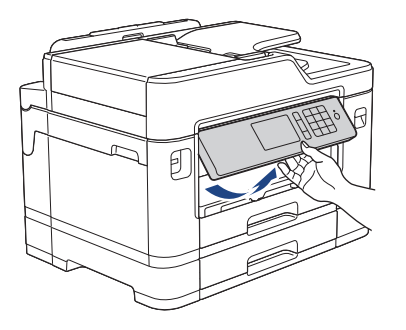

#### **3. Menyknapper**

### **(Bakside)**

Trykk for å gå tilbake til forrige meny.

# **(Hjem)**

Trykk for å gå tilbake til startskjermen.

## **(Avbryt)**

Trykk for å avbryte en handling.

**4. Talltastatur**

Trykk på tallene for å slå telefon- eller faksnummeret, og for å angi antall kopier.

### **5. LED-indikator for strøm**

LED-indikatoren lyser, avhengig av maskinens strømstatus.

Når maskinen er i Hvilemodus, blinker LED-indikatoren.

### **6. Strøm på/av**

Trykk på  $\bigcirc$  for å slå på maskinen.

Trykk og hold inne ( $\bigcirc$ ) for å slå av maskinen. Pekeskjermen viser [Avslutter] og vil lyse i noen sekunder før den slås av. Hvis du har tilkoblet en ekstern telefon eller telefonsvarer, er den alltid tilgjengelig.

Selv om du slår av maskinen ved hjelp av  $\bigcirc$ , vil den rengjøre skriverhodet jevnlig for å bevare utskriftskvaliteten. Maskinen bør hele tiden være tilkoblet en strømkilde for å forlenge levetiden til skriverhodet, få mer ut av blekkassettene og opprettholde utskriftskvaliteten.

**1**

# **Oversikt over LCDpekeskjermen**

Det er tre hjemmeskjermbilder som du kan få tilgang til ved å sveipe til venstre eller høyre eller trykke på ◀ eller ▶.

Fra hjemmeskjermbildene har du tilgang til skjermbilder for snarveier, Wi-Fi-oppsett, innstillinger og blekknivåer.

#### **Hjemmeskjermbilde 1**

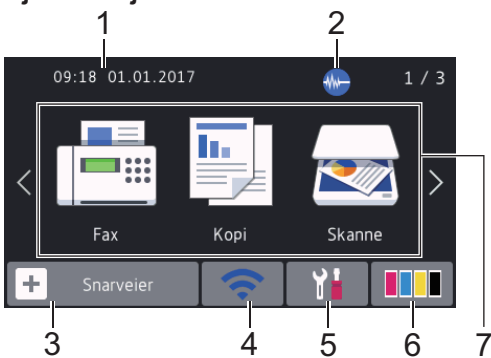

Dette skjermbildet viser maskinens status når den er inaktiv. Dette hjemmeskjermbildet kalles også Driftsklar modus-skjermbildet. Når det vises, angir det at maskinen er klar for neste kommando.

Du kan endre Driftsklar modusskjermbildet.

Mer informasjon >> Online *brukerveiledning*: *Angi Klar-skjermen*

Hjemmeskjermbilde 1 gir tilgang til funksjonene [Fax], [Kopi] og [Skanne].

#### **Hjemmeskjermbilde 2**

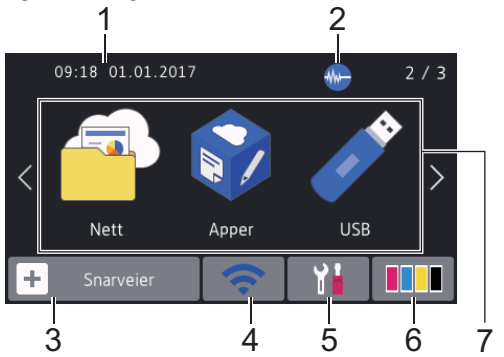

Hjemmeskjermbilde 2 gir tilgang til tilleggsfunksjoner, slik som [Nett], [Apper] og [USB].

#### **Hjemmeskjermbilde 3**

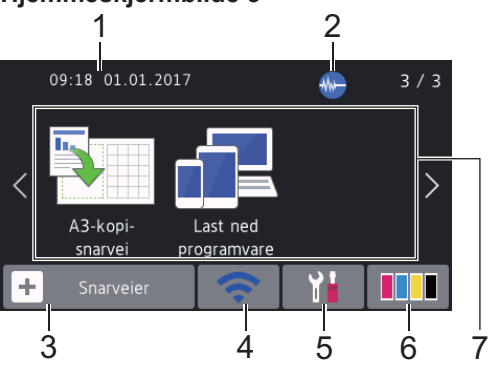

Hjemmeskjermbilde 3 gir tilgang til tilleggsfunksjoner, slik som [A3-kopisnarvei] Og [Last ned programvare].

#### 1. **Dato og klokkeslett**

Viser dato og klokkeslett som er innstilt på maskinen.

### 2. **Stillemodus**

Dette ikonet vises når innstillingen [Stille modus] er satt til [På].

Med stillemodus er det mulig å redusere utskriftsstøy. Utskriftshastigheten reduseres når stillemodus er aktivert.

### 3.  $\|\cdot\|$  [Snarveier]

Lag snarveier for ofte brukte handlinger som sending av en faks, kopiering, skanning og bruk av Web Connect og Apps-tjenester.

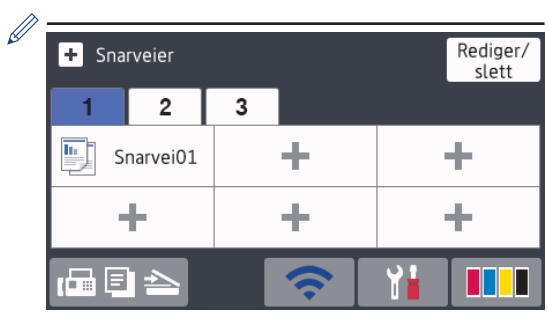

- Tre snarveisfaner er tilgjengelige med seks snarveier på hver fane.
- Trykk  $\boxed{n} \equiv \gg$  nederst på skjermen for å få tilgang til hjemmeskjermbildene.

**1**

### 4. **Trådløs status**

Hvert av ikonene i tabellen nedenfor viser statusen til det trådløse nettverket:

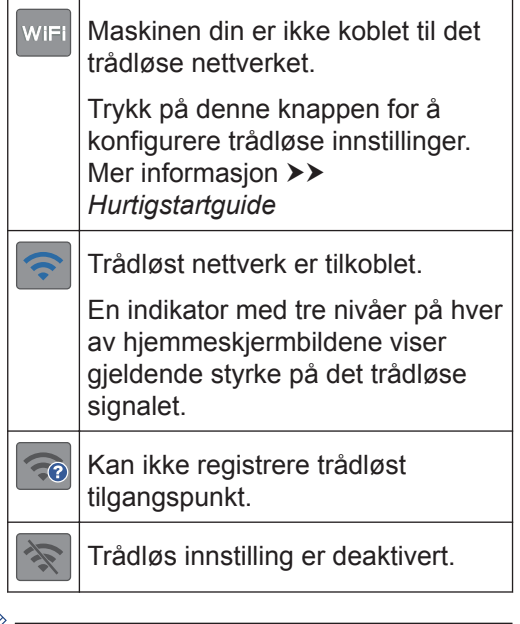

Du kan konfigurere trådløse innstillinger ved å trykke på knappen for trådløs status.

### 5. **[Innst.]**

Trykk for tilgang til [Innst.]-menyen.

### 6. **[Blekk]**

Viser tilgjengelig blekknivå. Trykk for tilgang til [Blekk]-menyen.

Når en blekkassett er nesten tom eller har et problem, vises et feilikon på blekkfargen.

### 7. **Moduser:**

• **[Fax]**

Trykk for tilgang til faksmodus.

• **[Kopi]**

Trykk for tilgang til kopieringsmodus.

• **[Skanne]**

Trykk for tilgang til skannemodus.

• **[Nett]**

Trykk for å koble Brother-maskinen til en Internett-tjeneste.

Mer informasion >> Online *brukerveiledning*

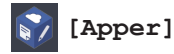

Trykk for å koble Brother-maskinen til

Mer informasjon >> Online *brukerveiledning*

Brothers Apper-menyen.

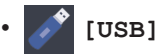

Trykk for tilgang til [USB]-menyen.

• **[A3-kopi- snarvei]**

Trykk for å kopiere til papirstørrelse A3 eller Ledger ved hielp av denne forhåndsinnstilte menyen.

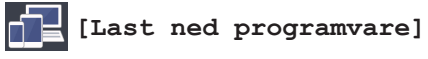

Trykk for å vise informasjon om hvordan du laster ned og installerer programvare for mobile enheter og datamaskiner.

### 8. **[Lagrede fakser:]**

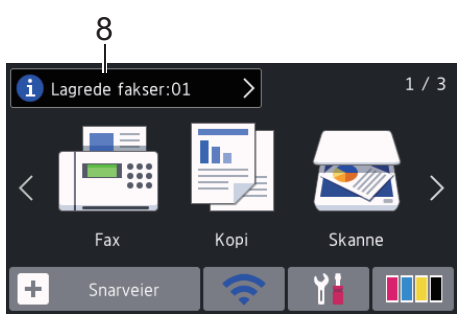

[Lagrede fakser] viser antall mottatte fakser som finnes i maskinens minne.

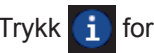

Trykk i for å skrive ut faksene.

9. **[Nye fakser:]**

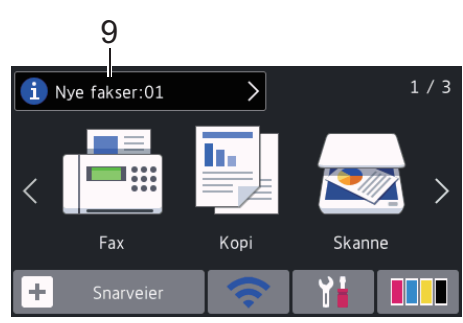

Når [Forh.visning] er satt til [På], viser [Nye fakser] hvor mange nye fakser du har mottatt og lagret i minnet.

Trykk på **i** for å vise faksene på pekeskjermen.

Hvis du mottar en faks som inneholder flere papirstørrelser (for eksempel en side i A4-størrelse og en side i A3-størrelse), kan maskinen lage og lagre en fil for hver papirstørrelse, og derfor kan pekeskjermen vise at det er mottatt mer enn én faksjobb.

#### 10. **Advarsel-ikon**

Ø

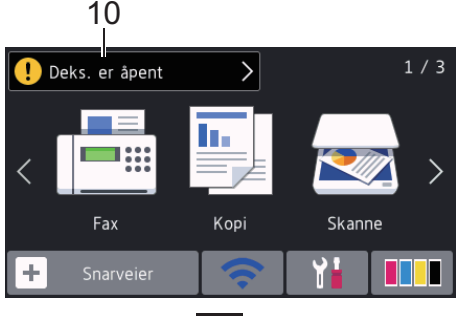

Advarsel-ikonet **U** vises når det er en feil- eller vedlikeholdsmelding. Trykk på

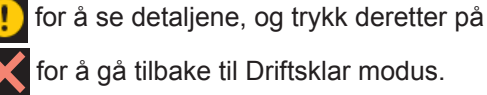

### **VIKTIG**

IKKE trykk på LCD-skjermen med en skarp gjenstand, som en penn eller skrivespiss. Dette kan skade maskinen.

- Dette produktet bruker skrifttype fra ARPHIC TECHNOLOGY CO., LTD.
	- Du må IKKE berøre LCD-skjermen rett etter at du har koblet til strømledningen eller slått på maskinen. Hvis du gjør det, kan det føre til feil.

### **Ny informasjon fra Brother**

Ny informasjon fra Brother vises i informasjonslinjen når varslingsinnstillinger som [Melding fra Brother] og [Fastvare autosjekk] er stilt til [På].

Trykk på **for** å se detaljene.

 $\mathscr{Q}$ 

Internettforbindelse er påkrevd og datapriser kan tilkomme.

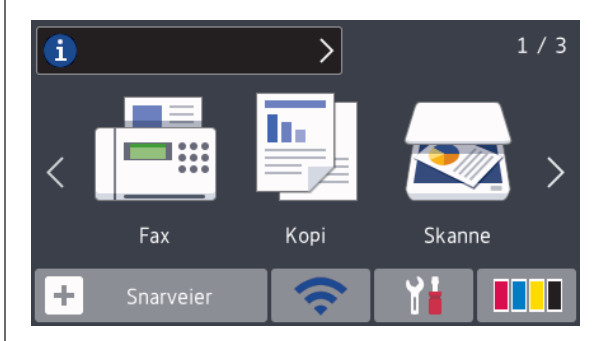

# **Få tilgang til Brother Utilities (Windows®)**

**Brother Utilities** er en programstarter som gir praktisk tilgang til alle Brother-programmer som er installert på datamaskinen.

- **1** Gjør ett av følgende:
	- Windows Vista® og Windows® 7

Klikk på **(Start)** > **Alle programmer** > **Brother** > **Brother Utilities**.

• Windows<sup>®</sup> 8

**1**

Trykk eller klikk (**Brother Utilities**) enten på **Start**-skjermen eller skrivebordet.

• Windows $^{\circ}$  8.1

Flytt musen til nedre venstre hjørne

av **Start**-skjermen, og klikk på (hvis du bruker en berøringsbasert enhet, sveiper du opp fra bunnen på **Start**-skjermen for å vise **Appar**-

skjermen). Når **Appar**-skjermen vises, trykk eller klikk (**Brother Utilities**).

• Windows<sup>®</sup> 10

Klikk på > **Alle apper** > **Brother** > **Brother Utilities**.

**2** Velg din maskin.

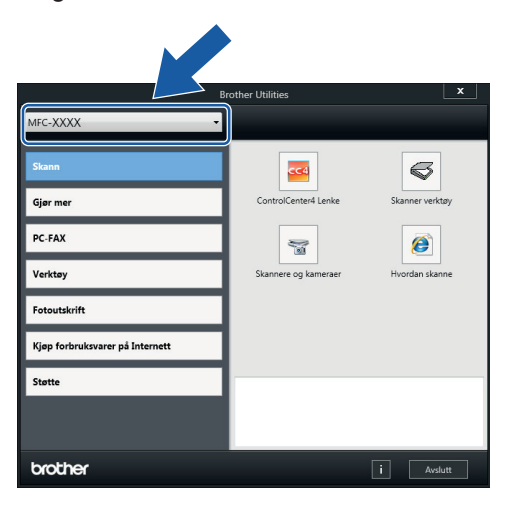

**3** Velg operasjonen som du vil bruke.

### **Avinstallere Brotherprogramvaren og driverne (Windows®)**

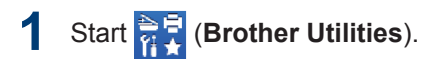

**2** Klikk på rullegardinlisten, og velg deretter modellnavnet (hvis det ikke allerede er valgt). Klikk på **Verktøy** i den venstre navigasjonslinjen og klikk deretter på **Avinstaller**.

Følg instruksjonene i dialogboksen hvis du vil avinstallere programvaren og driverne.

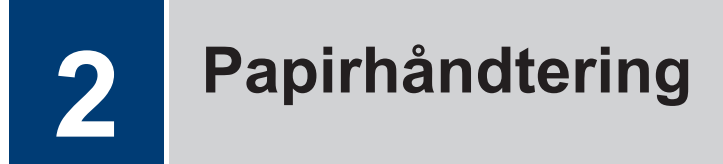

# **Ilegging av papir**

**1**

Fyll på papiret i papirmagasinet på følgende måte.

 $\mathbb Z$  Luft papirstabelen godt.

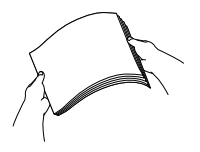

Papirstørrelsen bestemmer retningen når du legger i papir.

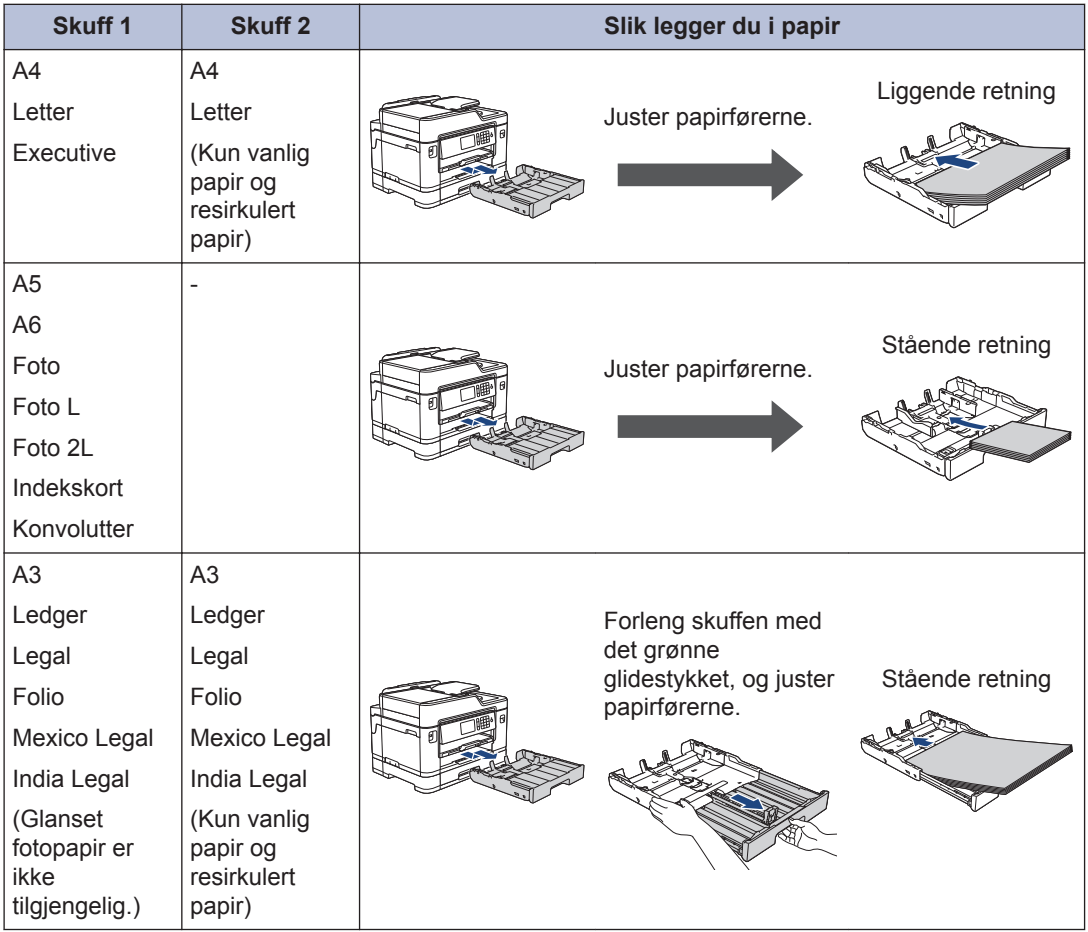

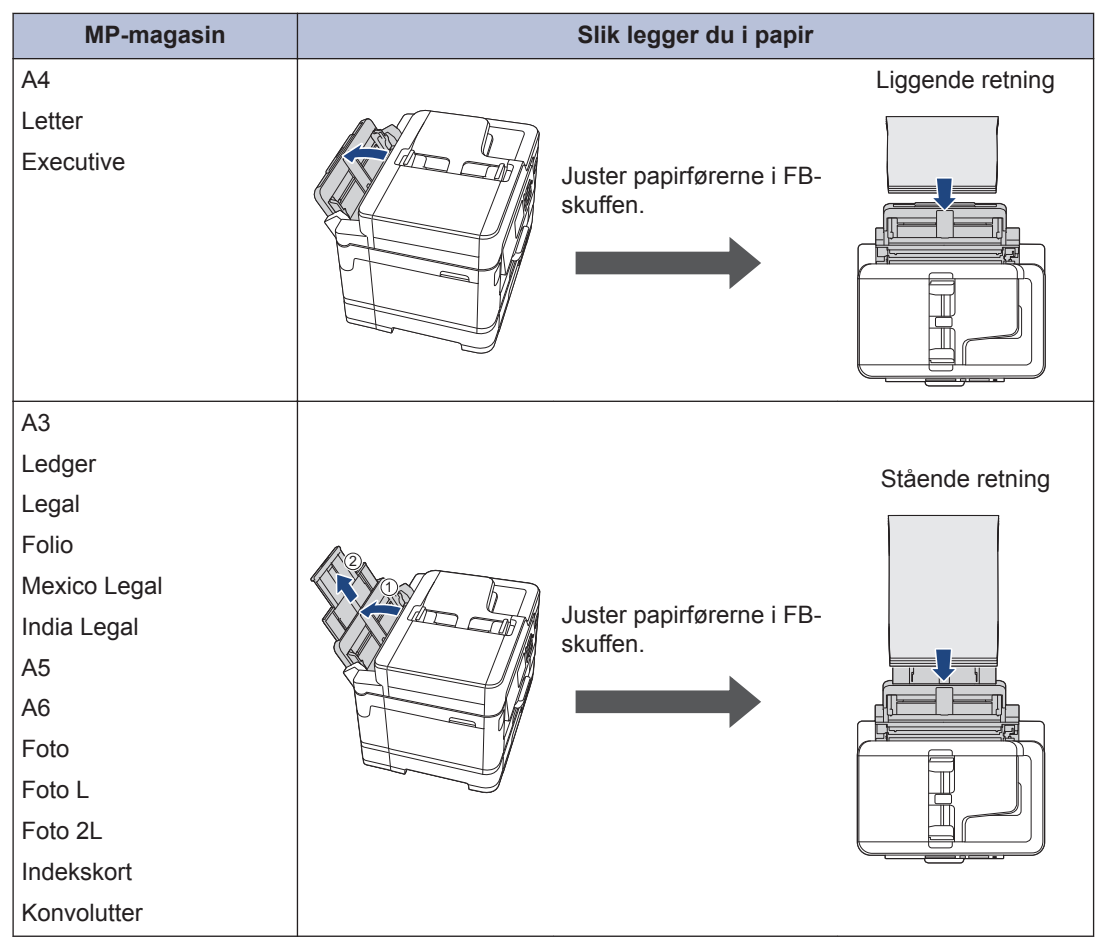

Mer informasjon >> Online brukerveiledning: Mat inn papir

**2** Brett ut papirstøtteklaffen.

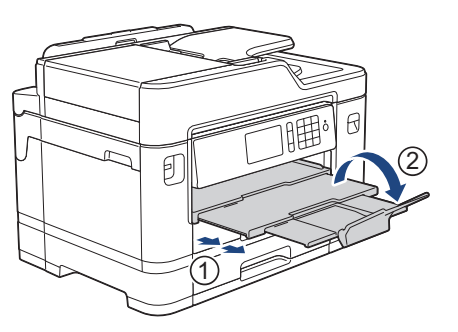

**3** Endre papirstørrelseinnstillingen i maskinmenyen etter behov.

# **Mate inn dokumenter**

### **Legg dokumenter inn i den automatiske dokumentmateren (ADF).**

**1** Luft arkene godt.

**2** Juster papirførerne (1) slik at de passer til dokumentstørrelsen.

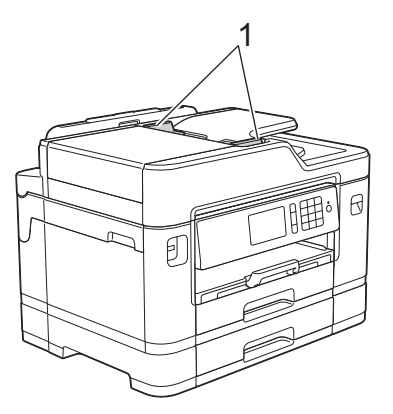

**3** Legg dokumentet i ADF *med forsiden opp*, som vist i illustrasjonen, til du kjenner at dokumentet berører matevalsene og maskinen piper.

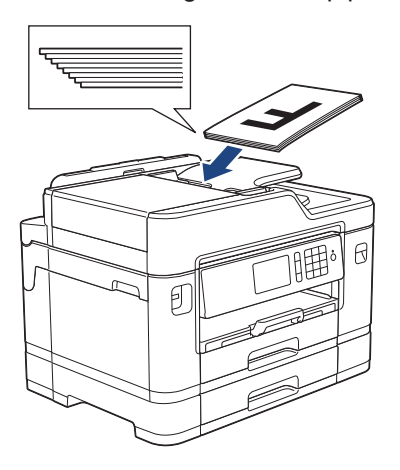

**Mate inn dokumenter på skannerglassplaten**

Løft opp dokumentdekselet.

**1**

**2** Legg dokumentet *med forsiden ned* i øvre venstre hjørne av skannerglassplaten, som vist i illustrasjonen.

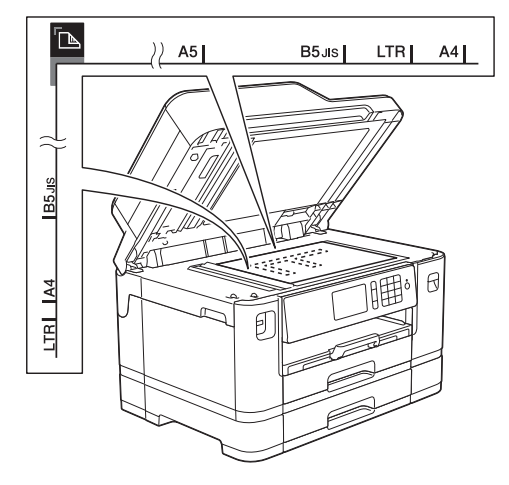

**3** Lukk dokumentdekselet. **3**

# **Skriv ut**

# **Skrive ut fra datamaskinen**

Bekreft følgende før du forsøker å utføre en utskriftsoperasjon:

- Kontroller at du har installert Brothers programvare og drivere.
- For USB- eller nettverkskabelbrukere: Sørg for at grensesnittkabelen er riktig satt inn.

### **Skriv ut et dokument (Windows®)**

- **1** Velg utskriftskommandoen i programmet ditt.
- **2** Velg **Brother MFC-XXXX Printer** (hvor XXXX er navnet på modellen din).
- **3** Klikk på **Skriv**.
- **4**

Fullfør utskriftsoperasjonen din.

### **Skriv ut et dokument (Macintosh)**

- **1** Fra et program som Apple TextEdit, klikk på **Arkiv**-menyen, og velg deretter **Skriv ut**.
- **2** Velg **Brother MFC-XXXX** (hvor XXXX er<br>
navnet på modellen din) navnet på modellen din).
- **3** Klikk på **Skriv ut**.
- **4** Fullfør utskriftsoperasjonen din.

### **Diverse utskrift**

Klikk på utskriftsegenskapene eller preferanseknappen for å endre skriverinnstillingene for å bruke de ulike utskriftsfunksjonene.

#### **Skrive ut på begge sider av papiret automatisk**

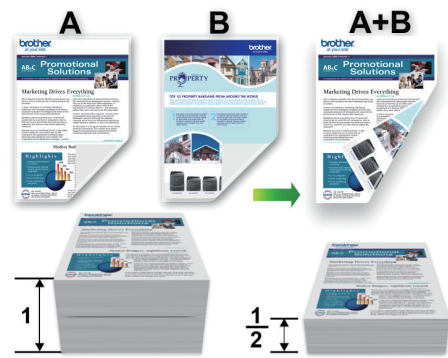

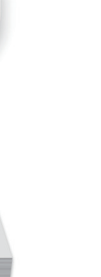

#### **Skriv ut mer enn en side på et enkelt papirark (N i 1)**

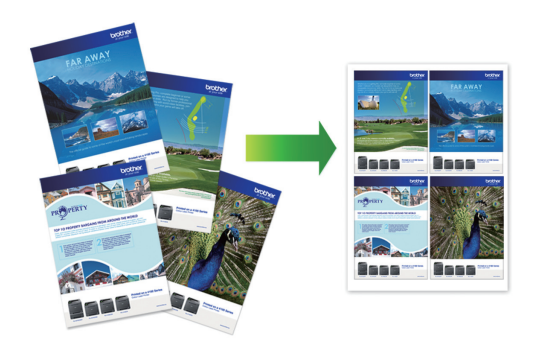

For Windows®:

Mer informasjon >> Online brukerveiledning: *Skrive ut fra datamaskinen (Windows®)* For Macintosh:

Mer informasjon >> Online brukerveiledning: *Skrive ut fra datamaskinen (Macintosh)*

<u>(ა</u>

**Skriv ut**

# **Skrive ut bilder direkte fra et USD Flash-minne**

### **Forhåndsvis og skriv ut bilder fra et USB Flashminne**

Forhåndsvis bildene på LCD-skjermen før du skriver dem ut. Skriv ut bilder som er lagret på et USB Flash-minne.

**1** Plasser et USB Flash-minne i USBsporet.

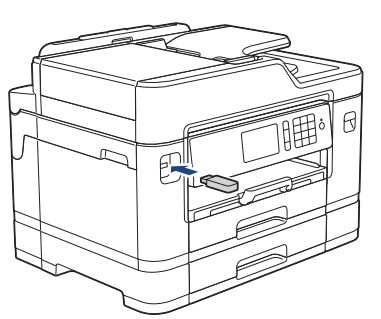

- **2** Trykk på [JPEG-utskrift] > [Velg filer].
- **3** Sveip mot venstre eller høyre eller trykk<br>
nå ◀ eller ▶ for å vise bildet du vil skrive på ◀ eller ▶ for å vise bildet du vil skrive ut, og trykk deretter på det.

Hvis du vil skrive ut alle bildene, trykker du på [Skriv ut alle], og deretter trykker du på [Ja] for å bekrefte.

**4** Trykk på  $\times$  01 for å vise tastaturet på pekeskjermen, og angi deretter antall kopier ved hjelp av tastaturet på pekeskjermen. Trykk på [OK].

> Du kan også trykke på [-] eller [+] på pekeskjermen, eller bruke talltastaturet.

**5** Trykk på [OK].

**6** Gjenta de siste tre trinnene helt til du har valgt alle bildene du vil skrive ut.

**7** Trykk på [OK].

- **8** Les og bekreft den viste listen med alternativer.
- **9** Du kan endre utskriftsinnstillingene ved å trykke på [Utskr.innst.]. Når du er ferdig, trykk på [OK].

**10** Trykk på [Start].

### **Oversikt over utskriftsinnstillinger**

Utskriftsinnstillingene du endrer gjelder kun for denne utskriften. Maskinen vil gå tilbake til standardinnstillingene når utskriften er fullført.

 $\overline{\mathscr{D}}$ Du kan lagre utskriftsinnstillingene du bruker oftest ved å angi dem som standard.

Mer informasjon >> Online *brukerveiledning*

## **Skrive ut en PDFfildirekte fra et USB Flash-minne**

 $\mathscr{D}$ 

Du kan skrive ut en PDF-fil direkte fra et USB Flash-minne.

PDF-filer på 2 GB eller mer kan ikke skrives ut.

**1** Plasser et USB Flash-minne i USBsporet.

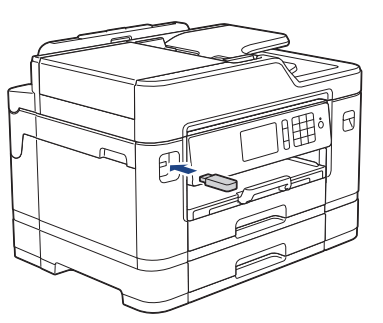

**2** Trykk på [PDF-utskrift].

- **3** Sveip opp eller ned eller trykk på ▲ eller ▼ for å vise PDF-filen som du vil skrive ut, og trykk deretter på den.
- **4** Trykk på ×001 for å vise tastaturet på pekeskjermen, og angi deretter antall kopier ved hjelp av tastaturet på pekeskjermen. Trykk på [OK].

Du kan også trykke på [-] eller [+] på pekeskjermen, eller bruke talltastaturet.

**5** Les og bekreft den viste listen med alternativer.

**6** Du kan endre utskriftsinnstillingene ved å trykke på [Utskr.innst.].

Når du er ferdig, trykk på [OK].

**7** Trykk [Mono Start] eller [Colour Startl.

**4 Kopi**

# **Kopier et dokument**

- **1** Sørg for at du har matet inn riktig papirstørrelse i papirmagasinet.
- **2** Mat inn dokumentet.
- $\boxed{\mathbf{y}}$  Trykk på  $\boxed{\mathbf{F}}$  [Kopi].

Pekeskjermen viser:

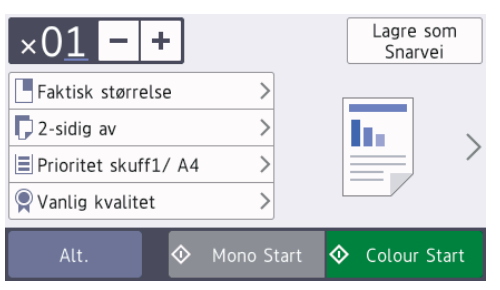

Endre om nødvendig kopieringsinnstillingene.

**4**

Når du legger i andre størrelser enn vanlig papir i A4, må du endre innstillingene for [Papirstørrelse] og [Papirtype] ved å trykke på [Alt.].

 $\cdot \times 01$  (Antall kopier)

Trykk på  $\times$  () 1 for å vise tastaturet

på pekeskjermen, og angi deretter antall kopier ved hjelp av tastaturet på pekeskjermen. Trykk på [OK].

Du kan også trykke på [-] eller [+] på pekeskjermen, eller bruke talltastaturet.

• [Alt.]

Trykk på Alt. for å endre

kopieringsinnstillingene kun for neste kopi.

Trykk på [OK] når du er ferdig med å endre innstillinger.

Når du har valgt nye alternativer, kan du lagre dem ved å trykke på knappen [Lagre som Snarvei].

**5** Trykk [Mono Start] eller [Colour Startl.

 $\mathscr{D}$ Hvis du vil stanse kopieringen, trykker du .

# **Andre kopieringsalternativer**

Du kan bruke ulike kopifunksjoner ved å endre kopiinnstillingene. Trykk på [Alt.]knappen.

### **Forstørre eller redusere kopierte bilder**

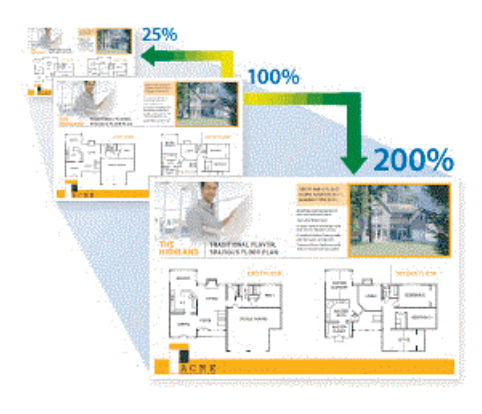

### **2-sidig kopi**

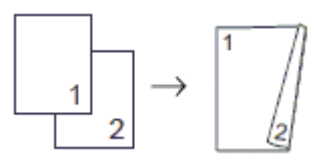

Mer informasjon >> Online brukerveiledning: *Kopi*

**Skanne**

# **Før skanning**

**5**

Bekreft følgende før du forsøker å utføre en skanning:

- Kontroller at du har installert Brothers programvare og drivere.
- For USB- eller nettverkskabelbrukere: Sørg for at grensesnittkabelen er riktig satt inn.

# **Skann fra datamaskinen**

Du kan bruke datamaskinen til å skanne bilder og dokumenter på Brother-maskinen på flere måter. Bruk programmene som leveres av Brother eller bruke ditt foretrukne skanneprogram.

Mer informasjon >> Online brukerveiledning: *Skanne fra datamaskinen (Windows®)* eller *Skanne fra datamaskinen (Macintosh)*

## **Skanne med skanneknappen på maskinen**

Bruk skanneknappen på maskinen til å gjøre midlertidige endringer i skanneinnstillingene. Bruk Brothers ControlCenter-programvare for å gjøre permanente endringer.

**1** Legg i dokumentet ditt.

**2** Trykk på [Skanne].

**3** Sveip mot venstre eller høyre, eller trykk  $p\land\blacktriangleleft$  eller  $\blacktriangleright$  for  $\land$  vise  $\blacksquare$  [til PC].

Ikonet flytter til midten av berøringsskjermen og er uthevet i blått.

- **4** Trykk på [til PC].
- **5** Trykk på [til fil].
- **6** Hvis maskinen er koplet til over nettverket, sveip oppover eller nedover, eller trykk på ▲ eller ▼ for å vise datamaskinen hvor du vil sende data og trykk deretter på datamaskinnavn.

D Hvis LCD-skjermen ber deg om å angi en PIN-kode, bruker du LCD-skjermen for å angi den firesifrede PIN-koden for datamaskinen, og deretter trykker du på  $[OK].$ 

**7** Gjør ett av følgende:

- For å endre innstillingene, trykk på [Alt.] og gå deretter til neste trinn.
- Trykk på [Start] for å starte skanningen uten å endre flere innstillinger.

Maskinen starter skanningen. Hvis du bruker maskinens skannerglassplate, følger du instruksjonene på LCDskjermen for å fullføre skannejobben.

- **8** Hvis du vil skanne begge sidene av<br>
dokumentet trykker du på [Tosid dokumentet , trykker du på [Tosidig skanning] og velger deretter dokumenttype.
- **9** Endre skanneinnstillingene du vil endre, som skannetype, oppløsning, filtype og dokumentstørrelse, om nødvendig. Når du er ferdig, trykk på [OK].

**10** Trykk på [Start].

Maskinen starter skanningen. Hvis du bruker maskinens skannerglassplate, følger du instruksjonene på LCDskjermen for å fullføre skannejobben.

<span id="page-18-0"></span>**6**

# **Før sending av faks**

**Faks**

### **Forstyrrelse på telefonlinje / VoIP**

Hvis du har problemer med å sende eller motta fakser på grunn av mulig støy på telefonlinjen, eller hvis du bruker et VoIPsystem, anbefaler vi at du endrer modemhastigheten for å minimere feil ved faksing.

**1** Trykk på [Innst.] > [Alle innst.] > [Grunn oppsett] > [Kompatibilitet].

#### **2** Trykk alternativet du vil ha.

• [Grunnleggende (VoIP)] reduserer modemhastigheten til 9 600 bps og slår av fargefaksmottak og ECM, unntatt for sending av faks i farger. Med mindre det normalt er mye støy på telefonlinjen, vil du kanskje bare bruke den ved behov.

For å forbedre kompatibilitet med de fleste VoIP-tienester, anbefaler Brother at du endrer kompatibilitetsinnstillingene til [Grunnleggende (VoIP)].

- [Norm] angir modemhastigheten til 14.400 bps.
- [Høy] angir modemhastigheten til 33 600 bps.

# $3$  Trykk på  $\sim$

• VoIP (Voice over IP) er en type telefonsystem som bruker en Internetttilkobling i stedet for en tradisjonell telefonlinje.

### **Beslektet informasjon**

• [Feil- og vedlikeholdsmeldinger](#page-26-0) >> side [26](#page-26-0)

### **Send en faks**

**1** Plasser dokumentet i ADF-en eller på skannerglassplaten.

**2** Trykk på [Fax].

Hvis [Forh.visning] er satt til [På], trykker du på  $\sqrt{\frac{2}{\pi}}$  [Fax] > [Sending] av fakser].

#### Pekeskjermen viser:

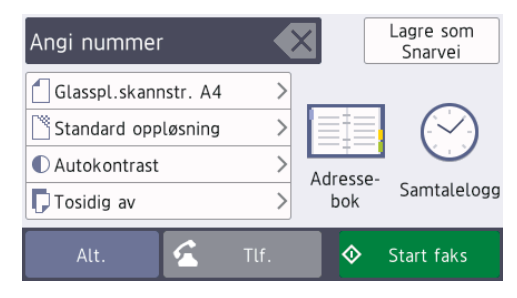

- **3** Angi faksnummeret på én av måtene nedenfor:
	- Talltastatur (Tast inn faksnummeret manuelt.)

Tast inn alle sifrene i nummeret ved hjelp av talltastaturet.

• [Rep] (Ring på nytt til det nummeret som sist ble oppringt.)

Trykk på [Samtalelogg] > [Rep].

• [Utg. samtale] (Velg et nummer fra Utg. samtale-historikken.)

Trykk på [Samtalelogg] > [Utg. samtale].

Velg nummeret du vil ringe til, og trykk deretter på [Bruk].

• [Anrops-ID-logg] (Velg et nummer fra Anrops-ID-historikken.)

Trykk på [Samtalelogg] > [Anrops-ID-logg].

Velg nummeret du vil ringe til, og trykk deretter på [Bruk].

• [Adressebok] (Velg et nummer fra adresseboken.)

Trykk på [Adressebok].

Gjør ett av følgende:

- Velg nummeret du vil ringe til, og trykk deretter på [Bruk].
- Trykk på  $\mathbf{Q}$ , og angi deretter den første bokstaven i navnet og trykk på [OK]. Trykk på navnet du vil ringe til. Hvis navnet har to numre, trykker du på nummeret du vil ha. Trykk på [Bruk].

Hvis LDAP-søk er tilgjengelig, vil resultatet vises på pekeskjermen med

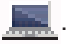

**4** Trykk på [Alt.] hvis du vil endre faksinnstillingene.

Når du er ferdig, trykk på [OK].

**5** Trykk på [Start faks].

**6** Gjør ett av følgende:

- Hvis du bruker ADF-en, begynner maskinen å skanne og sende dokumentet.
- Hvis du bruker skannerglassplaten og valgte [Svart-hvitt] i [Fargeinnstilling], begynner maskinen å skanne den første siden.

Gå til neste trinn.

• Hvis du bruker skannerglassplaten og valgte [Farge] i [Fargeinnstilling], vises det en melding på pekeskjermen om du vil sende en fargefaks.

Trykk [Ja (fargefaks)] for å bekrefte. Maskinen begynner å ringe og sende dokumentet.

- **7** Når pekeskjermen viser [Neste Side?], skal du gjøre ett av følgende:
	- Trykk på [Nei] når du er ferdig med å skanne sider. Maskinen begynner å sende dokumentet.
	- Trykk [Ja] for å skanne en annen side. Legg neste side på skannerglassplaten, og trykk deretter [OK]. Maskinen begynner å skanne siden.

Gjenta dette trinnet for hver tilleggsside.

# **Velg riktig mottaksmodus**

Du må velge en mottaksmodus ut fra hvilke eksterne enheter og telefontjenester du har på linjen.

Som standard vil maskinen automatisk motta alle fakser som sendes til den. Bruk diagrammet nedenfor til å velge riktig modus.

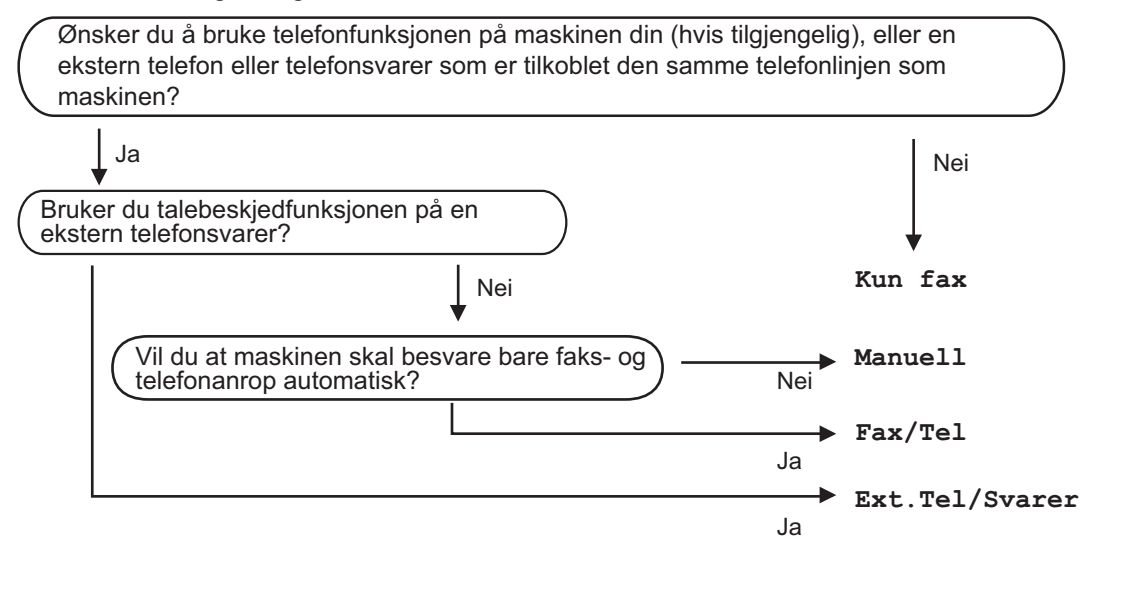

- **1** Trykk på [Innst.] > [Alle innst.] > [Fax] > [Mottak oppsett] > [Motta modus].
- **2** Trykk på [Kun fax]-, [Fax/Tel]-, [Ext.Tel/Svarer] eller [Manuell]-alternativet.
- **3** Trykk på **.**

# **Rutinemessig vedlikehold**

# **Kontroller utskriftskvaliteten**

**A**

Hvis det er tekst og farger som er falmet eller har streker på utskriftene eller hvis tekst mangler, kan dysene på skriverhodet være tette. Skriv ut kontrollarket for utskriftskvalitet og sjekk kontrollmønsteret for dyse.

**1** Trykk på [Blekk] > [Forbedre utskr.kval.] > [Sjekk utskriftskval.].

Du kan også trykke | || [Innst.] >

[Vedlikehold] > [Forbedre utskr.kval.] > [Sjekk utskriftskval.].

**2** Trykk på [Start].

Maskinen skriver ut kontrollarket for utskriftskvalitet.

- **3** Kontroller kvaliteten på de fire<br>
fargeblokkene på arket fargeblokkene på arket.
- **4** Pekeskjermen spør om utskriftskvaliteten. Gjør ett av følgende:
	- Hvis alle strekene er klare og tydelige, trykker du på [Nei] og deretter på  $\Box$  for å avslutte kontrollen av utskriftskvaliteten.
	- Hvis det er streker som mangler (se **Dårlig** nedenfor), trykker du på [Ja].

**OK**

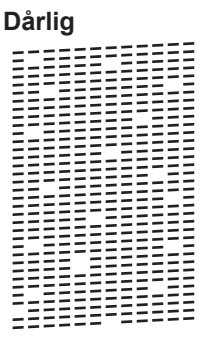

**5** Pekeskjermen ber deg kontrollere utskriftskvaliteten for hver farge. Trykk på nummeret for mønsteret (1–4) som mest tilsvarer utskriftsresultatet.

**6** Gjør ett av følgende:

- Hvis det er nødvendig å rengjøre skriverhodet, trykker du på [Start] for å starte rengjøringsprosedyren.
- Hvis det ikke er behov for å rengjøre skriverhodet, vises skjermbildet for vedlikehold på pekeskjermen. Trykk på .

**7** Når rengjøringen er fullført, spør pekeskjermen om du vil skrive ut kontrollarket for utskriftskvalitet på nytt. Trykk på [Ja] og trykk deretter på [Start].

Maskinen skriver ut kontrollarket for utskriftskvalitet igjen. Kontroller kvaliteten på de fire fargeblokkene på arket igjen.

Hvis du rengjør skriverhodet uten at utskriften blir bedre, kan du prøve å installere en ny original Brother-blekkassett for hver farge det er noe galt med. Prøv å rengjøre skriverhodet på nytt. Hvis utskriften ikke blir bedre, kan du kontakte Brother kundeservice eller nærmeste Brother-forhandler.

### **VIKTIG**

 $\mathscr{Q}$ 

Du må IKKE berøre skrivehodet. Berøring av skrivehodet kan forårsake varig skade og medføre at garantien bortfaller.

Når en skrivehodedyse er tett, ser utskriften slik ut.

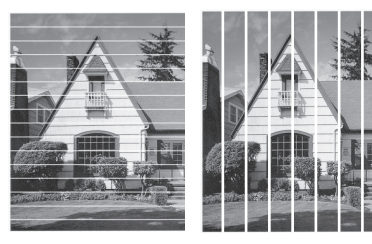

Når skrivehodedysen er rengjort, er strekene borte.

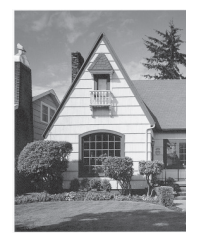

# **Sjekk utskriftsrettstillingen fra Brother-maskinen**

Du må justere utskriftsrettstillingen etter flytting av maskinen hvis utskrevet tekst blir uskarp eller bilder falmer.

**1** Trykk på [Blekk] > [Forbedre utskr.kval.] > [Justering].

Du kan også trykke | || [Innst.] > [Vedlikehold] > [Forbedre utskr.kval.] > [Justering].

- **2** Trykk på [Neste].
- **3** Sveip opp eller ned eller trykk på ▲ eller **V** for å vise papirformatet som trenger justering av utskriftsinnrettingen, og trykk på det.
- **4** Trykk på [Grunnleggende justering] eller [Avansert justering].
- **5** Legg papir med valgt størrelse i magasinet, og trykk deretter på [Start].

Maskinen skriver ut kontrollarket for innretting.

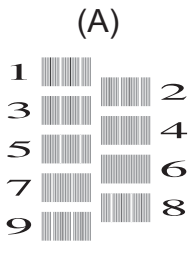

**6** For mønster "A" sveiper du opp eller ned, eller du kan trykke på ▲ eller ▼ for å vise nummeret på testutskriften med minst synlige vertikale striper (1–9), og så trykker du på det (i dette eksemplet er nummer 6 det beste alternativet). Trykk på [OK].

Gjenta dette trinnet for de andre mønstrene.

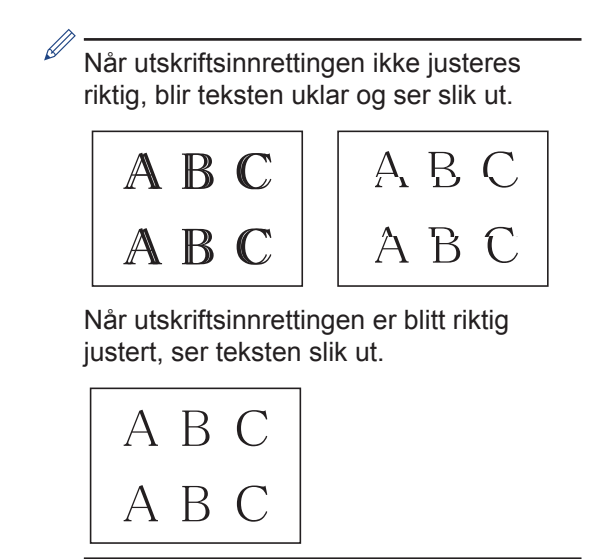

**7** Trykk på ...

**Feilsøking**

Bruk denne delen til å løse problemer du kan møte på når du bruker Brother-maskinen.

# **Feilsøke problemet**

Selv om det ser ut som om det er et problem med maskinen, kan du fikse de fleste problemer selv.

Sjekk først følgende:

**B**

- Maskinens strømledning er koblet riktig til og strømmen til maskinen er på.
- Alle maskinens oransje beskyttelsesdeksler har blitt fjernet.
- Blekkpatronene er korrekt installert.
- Skannerdekselet og papirstoppdekselet er lukket helt.
- Papiret er riktig satt inn i papirmagasinet.
- Grensesnittkablene er sikkert koblet til maskinen og datamaskinen, eller den trådløse tilkoblingen er konfigurert på både maskinen og datamaskinen.
- (For nettverksmodeller) Tilgangspunktet (for trådløst nettverk), ruteren eller huben er slått på, og koblingsknappen blinker.
- For å finne feilen og løsningen, se LCD-skjermen eller maskinstatusen i **Status Monitor** på datamaskinen.

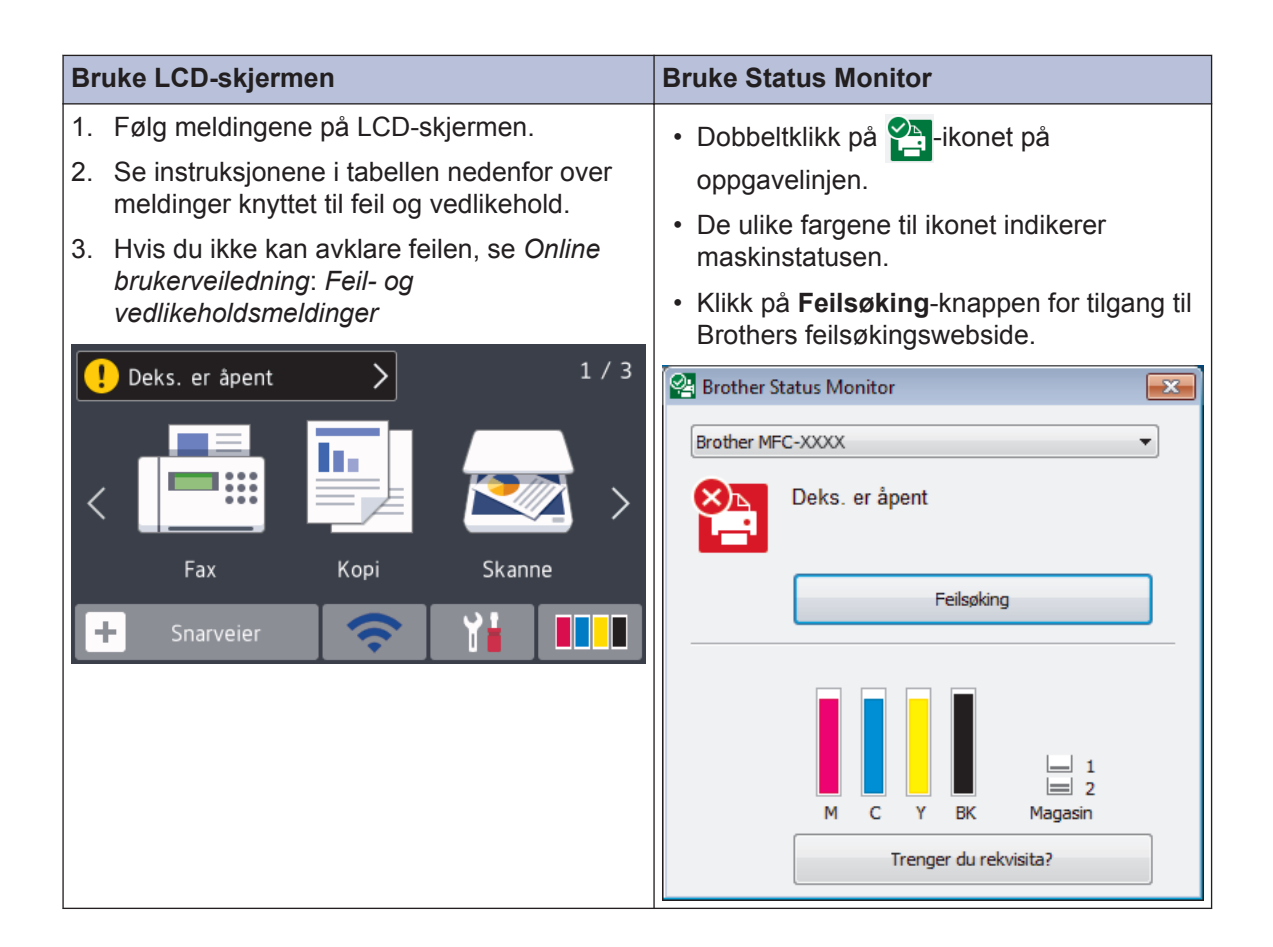

# <span id="page-26-0"></span>**Feil- og vedlikeholdsmeldinger**

 $\overline{\mathscr{D}}$ 

Tabellen nedenfor forklarer de vanligste feil- og vedlikeholdsmeldingene. Du finner mer detaljert informasjon i *Online brukerveiledning*.

Du kan selv rette de fleste feil og utføre rutinemessig vedlikehold. Hvis du trenger flere tips, kan du gå til modellens **Vanlige spørsmål og feilsøking**-side på Brother Solutions Center på [support.brother.com](http://support.brother.com/).

Hvis pekeskjermen viser feil og Android™-enheten støtter NFC-funksjonen, kan du la enheten berøre NFC-symbolet på kontrollpanelet for å få tilgang til Brother Solutions Center og bla gjennom de nyeste spørsmålene og svarene ved hjelp av enheten. (Telefonselskapets SMS- og datapriser gjelder.)

Kontroller at NFC-innstillingene i både Brother-maskinen og Android™-enheten er satt til På.

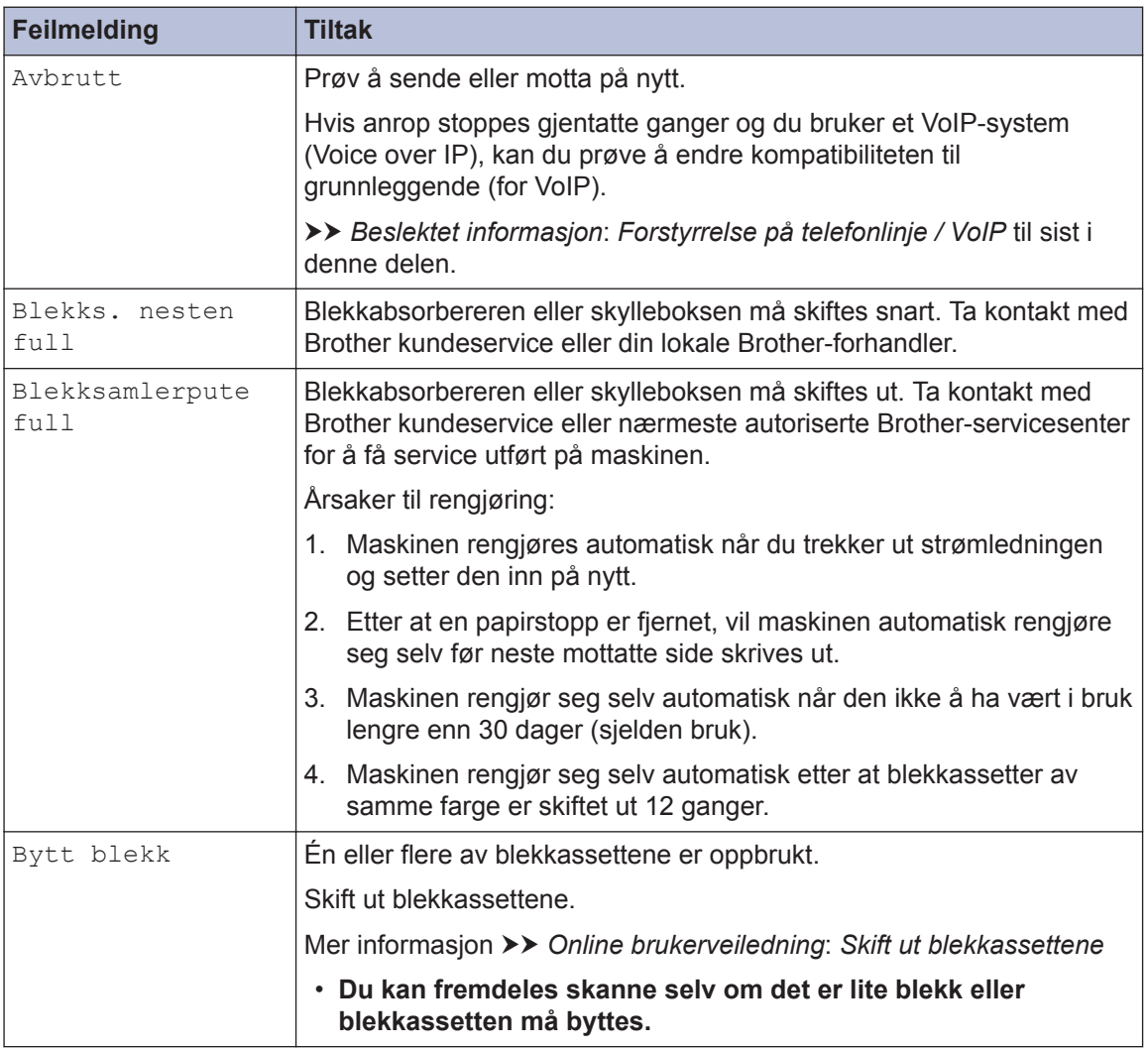

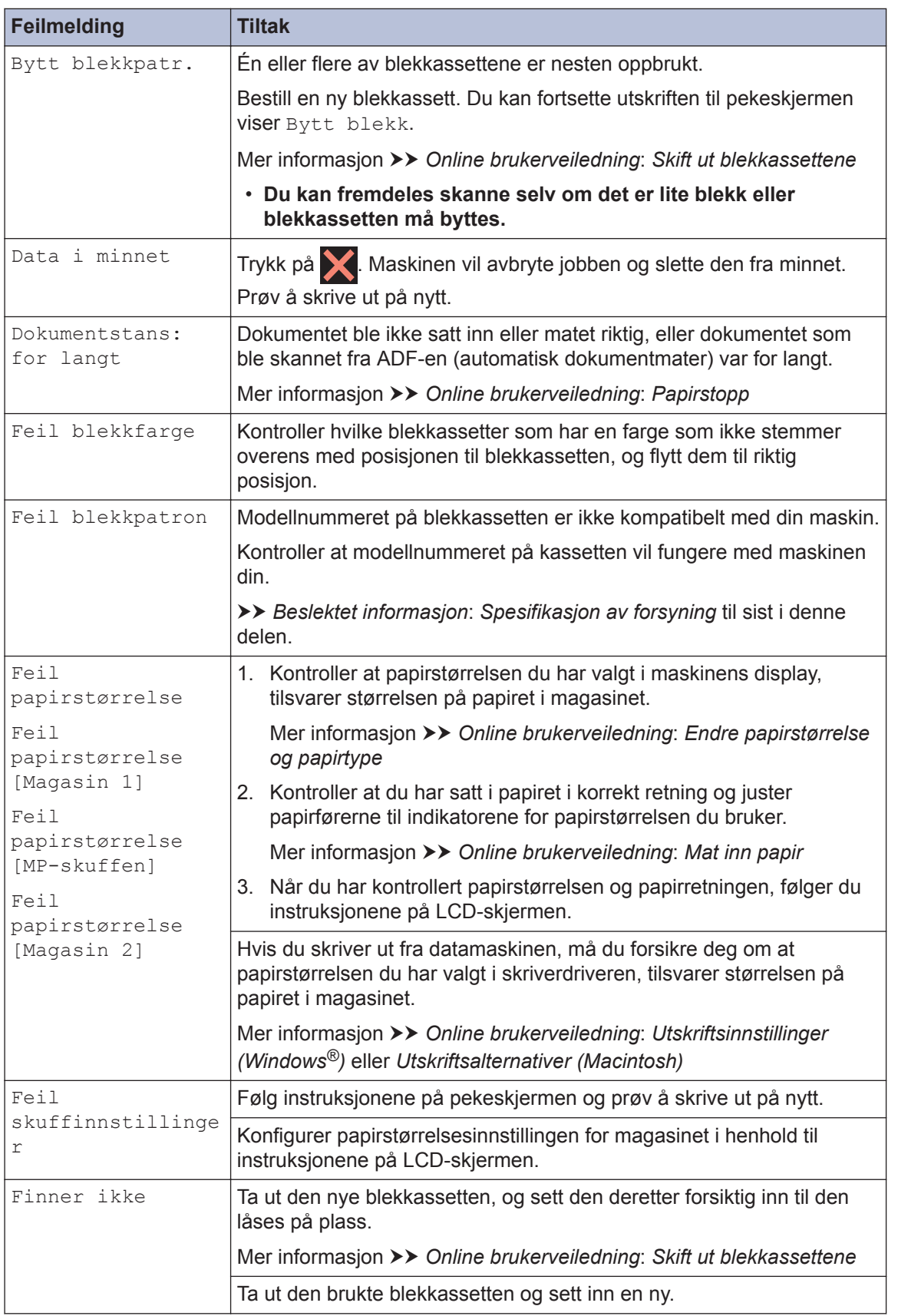

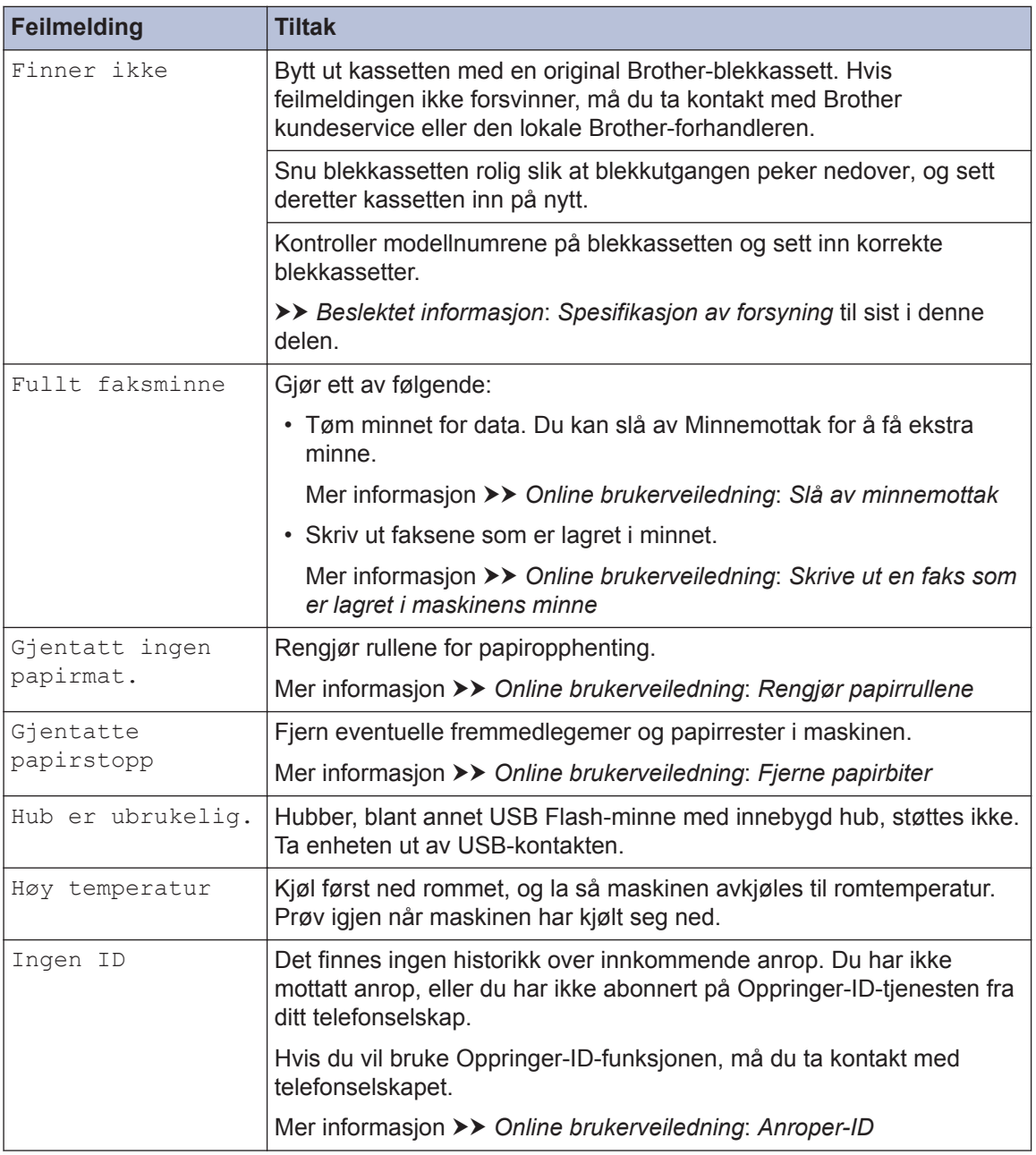

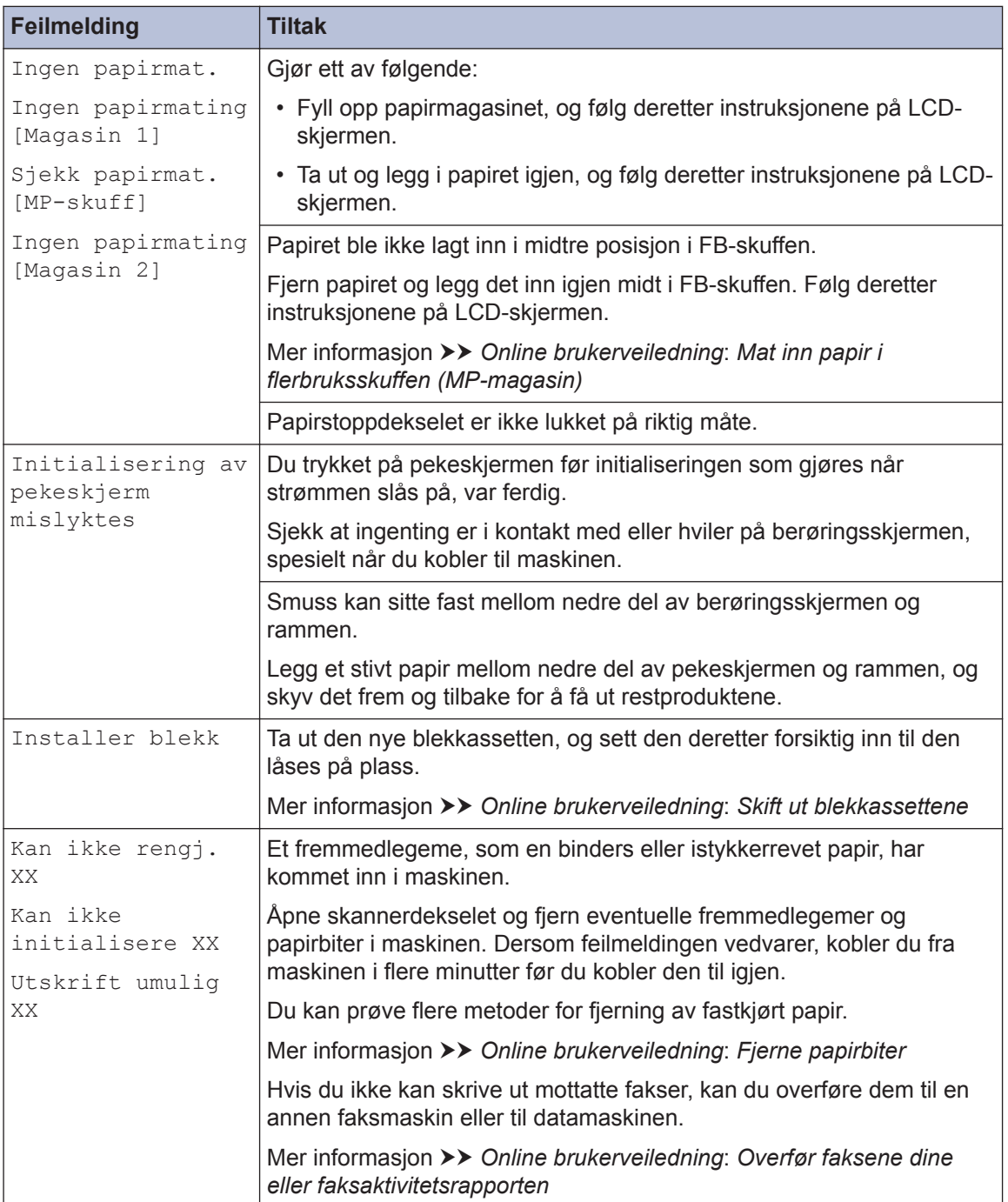

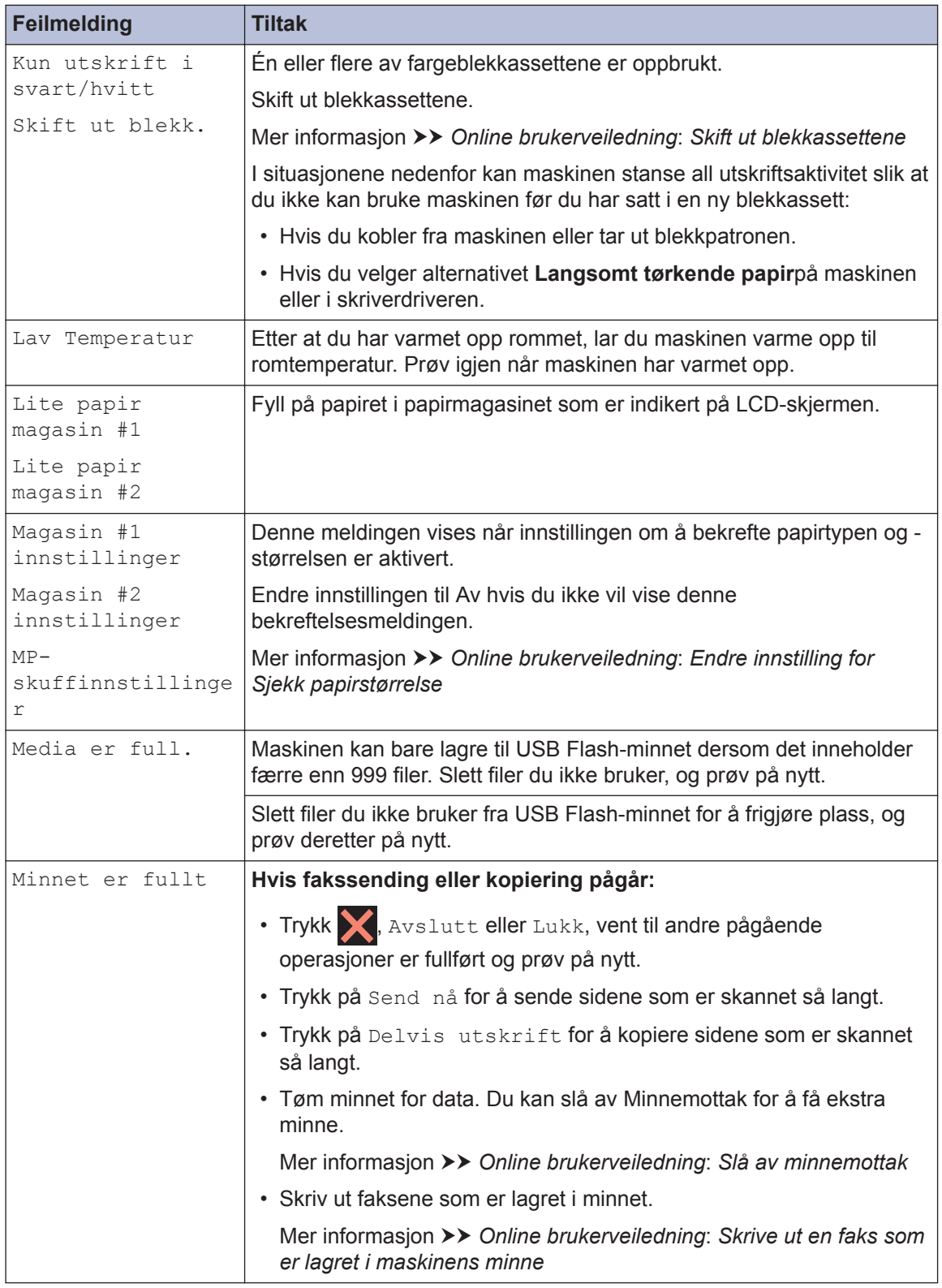

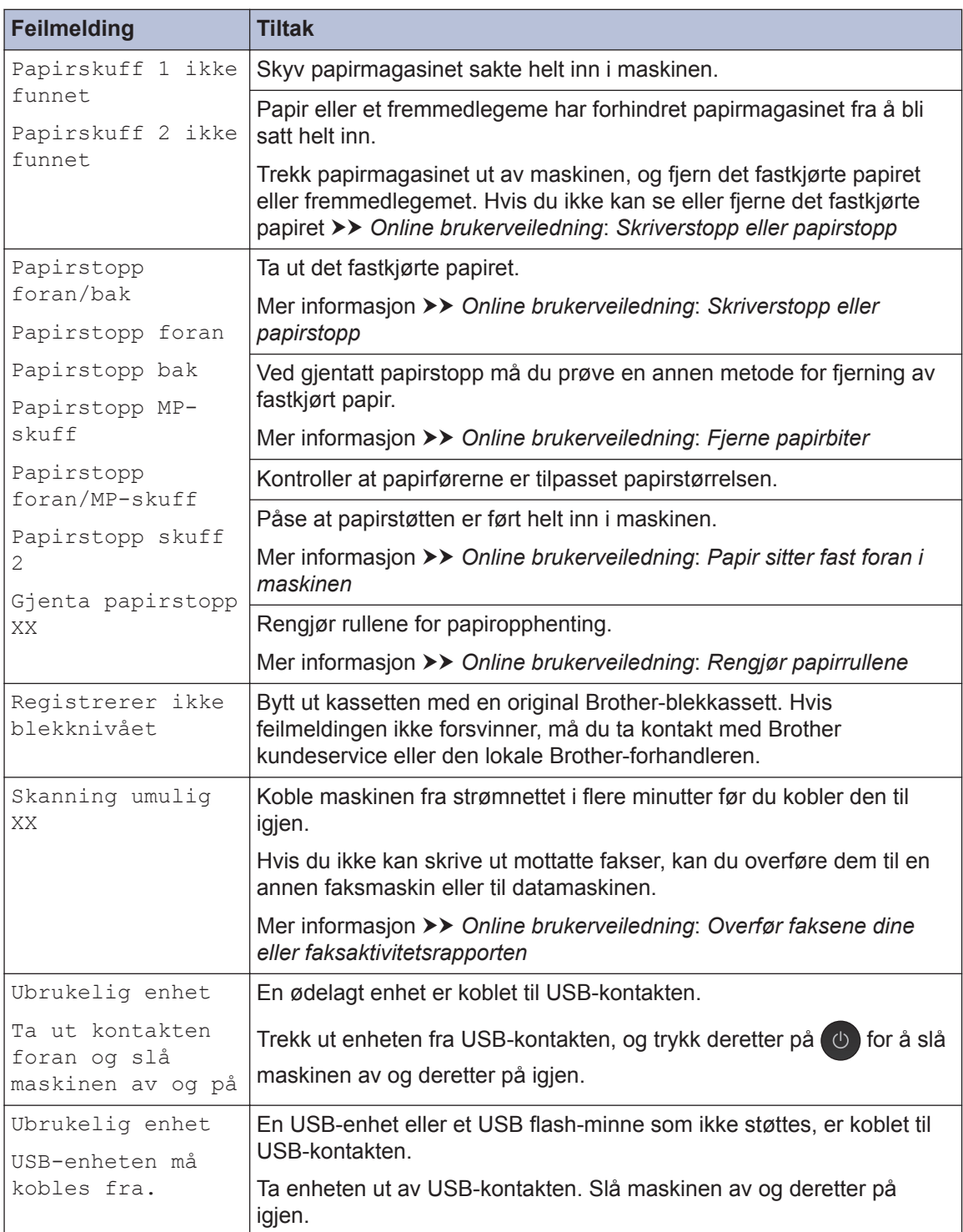

### **Beslektet informasjon**

- • [Forstyrrelse på telefonlinje / VoIP](#page-18-0) >> side 18
- • [Spesifikasjon av forsyning](#page-34-0) >> side 34

# **Feilsøking for oppsett av trådløst lokalt nettverk**

### **Feilkoder i rapport om trådløst LAN**

Hvis rapporten om trådløst LAN viser at tilkoblingen mislyktes, kontrollerer du feilkoden på rapportutskriften og ser på de tilhørende instruksjonene i tabellen:

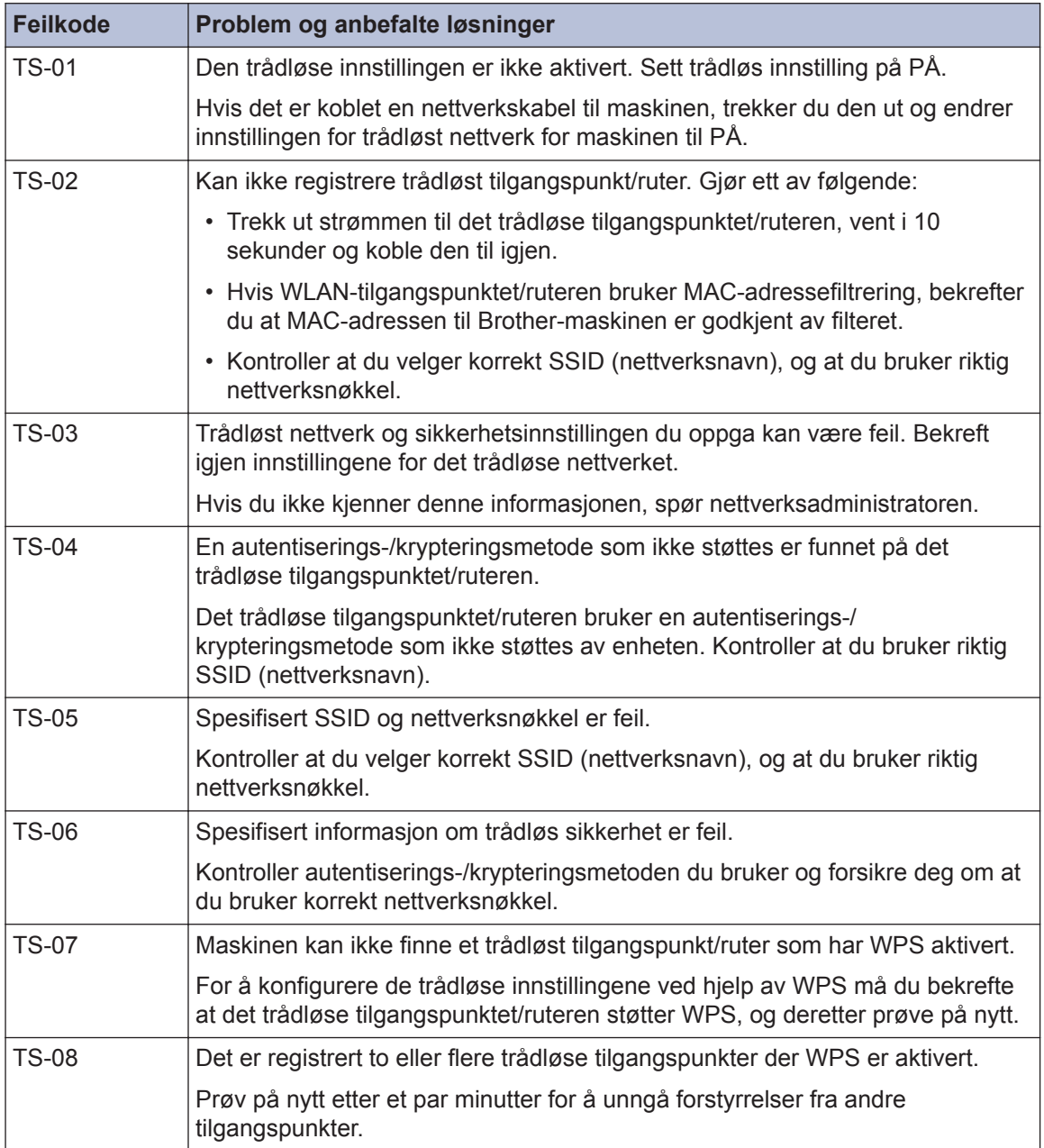

**Tillegg**

## **Skrive inn tekst på Brother-maskinen**

**C**

- Tilgjengelige tegn kan variere avhengig av land.
- Tastaturoppsettet kan variere avhengig av funksjonen du angir.

Når du trenger å skrive inn tekst på Brothermaskinen, vises det et tastatur på berøringsskjermen.

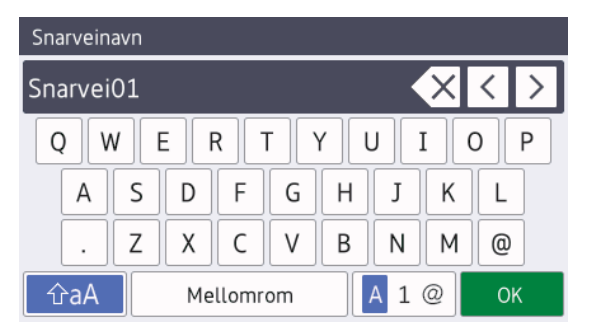

- Trykk på  $\boxed{A}$  1 @ for å veksle mellom bokstaver, tall og spesialtegn.
- Trykk på  $\theta$   $\hat{a}$   $\theta$  for å veksle mellom små og store bokstaver.
- Vil du flytte markøren mot venstre eller høyre, trykker du på < eller  $\blacktriangleright$ .

#### **Sette inn mellomrom**

• Trykk på [Mellomrom] hvis du vil sette inn et mellomrom. Eller du kan trykke på ▶ for å flytte markøren.

#### **Gjøre rettinger**

• Hvis du har skrevet inn feil tegn og vil endre det, trykker du på ◀ eller ▶ for å merke tegnet som er feil. Trykk på  $\times$ , og skriv deretter inn riktig tegn.

- Vil du sette inn et tegn, trykker du på < eller ▶ for å flytte markøren til riktig sted og deretter skriver du inn tegnet.
- Trykk på  $\times$  for hvert tegn du vil slette, eller trykk på og hold nede  $\overline{\times}$  for å slette alle tegnene.

## **Informasjon om samsvar med kommisjonsforordning 801/2013**

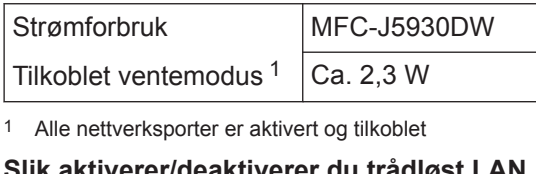

#### **Slik aktiverer/deaktiverer du trådløst LAN**

Hvis du vil slå på eller av trådløs

nettverkstilkobling, trykker du på

[Innst.] > [Alle innst.] > [Nettverk] > [Nettverk I/F] > [WLAN] eller [Trådb. LAN].

# <span id="page-34-0"></span>**Spesifikasjon av forsyning**

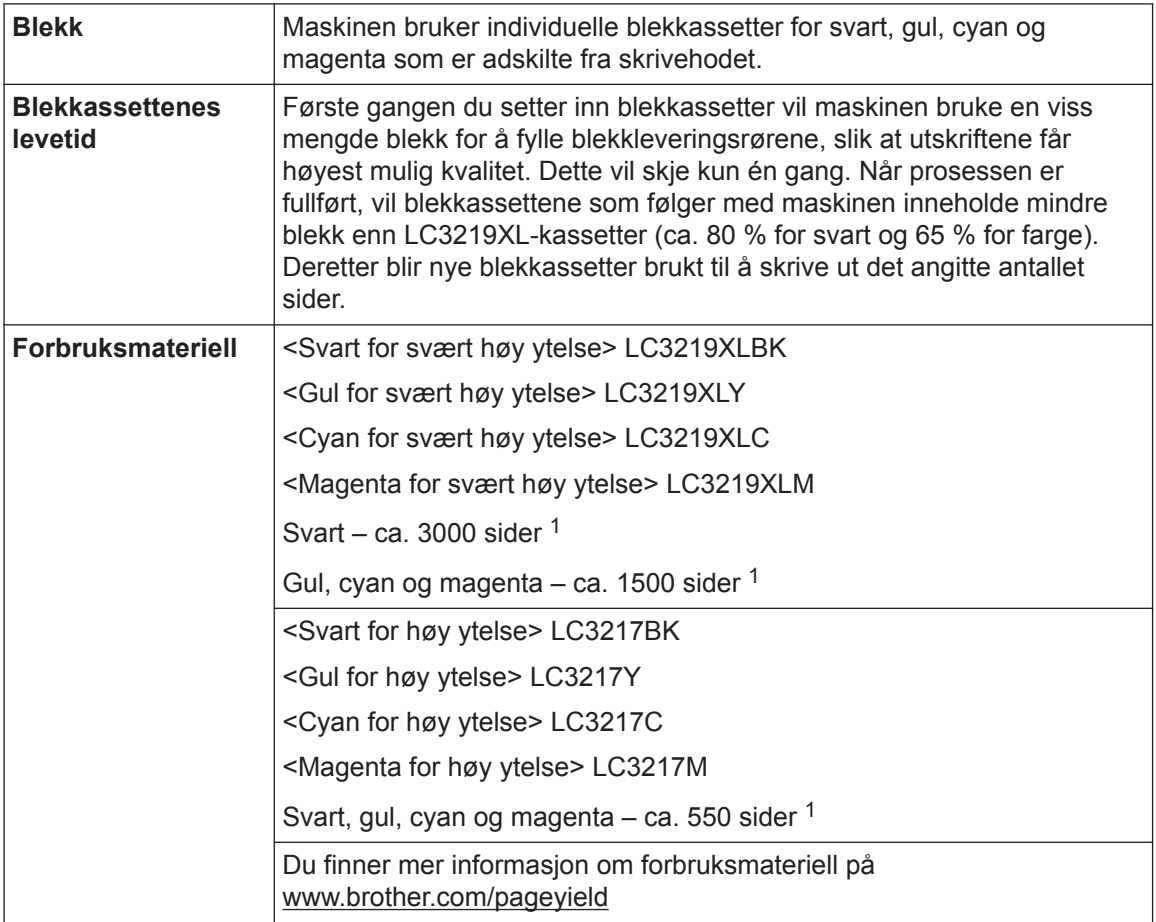

1 Kassettens omtrentlige yteevne er angitt i samsvar med ISO/IEC 24711

#### **BROTHER EXPENSIVE CENTER**

Hvis du bruker Windows<sup>®</sup>, dobbeltklikker du på **Brother Creative Center-ikonet** 

skrivebordet for å få tilgang til vår **GRATIS** nettside. Den er utviklet som et hjelpemiddel slik at du enkelt kan opprette og skrive ut tilpasset materiale for bruk i bedrift eller hjemme, med bilder, tekst og kreative innslag.

Mac-brukere kan gå til Brother CreativeCenter på denne nettadressen: [www.brother.com/creativecenter](http://www.brother.com/creativecenter)

### **Beslektet informasjon**

• [Feil- og vedlikeholdsmeldinger](#page-26-0)  $\rightarrow \rightarrow$  side 26

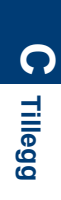

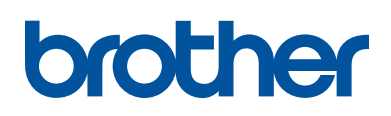

**Besøk oss på Internett [www.brother.com](http://www.brother.com/)**

> Lagd av 100 % resirkulert papir (bortsett fra omslaget)

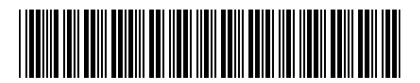

D00K11001-00 NOR Version 0

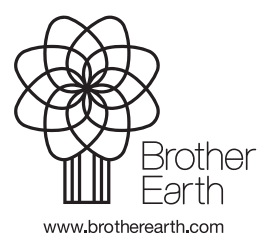